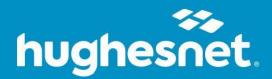

# Norton 360 Deluxe Installation

For Mac, PC, and Mobile Devices

**User Guide** 

## Contents

| Download Norton 360 Deluxe on a Mac or PC      | 1    |
|------------------------------------------------|------|
| Download Norton 360 Deluxe on an iPhone        | 7    |
| Download Norton 360 Deluxe on an Android Phone | . 10 |

## **Download Norton 360 Deluxe on a Mac or PC**

1. Sign In or Register on myhughesnet.com.

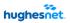

myHughesnet Account v Billing v Usage v Support v Shop v My Email Pay Now

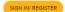

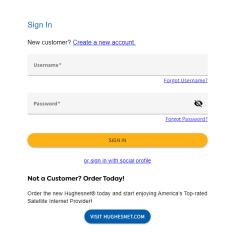

Terms and Conditions | FAQs | Legal | Contact Us

© 2023 Hughes Network Systems, LLC. All rights reserved. Hughesnet is a registered trademark.

2. Click Account > My Services & Plan at the top of the page.

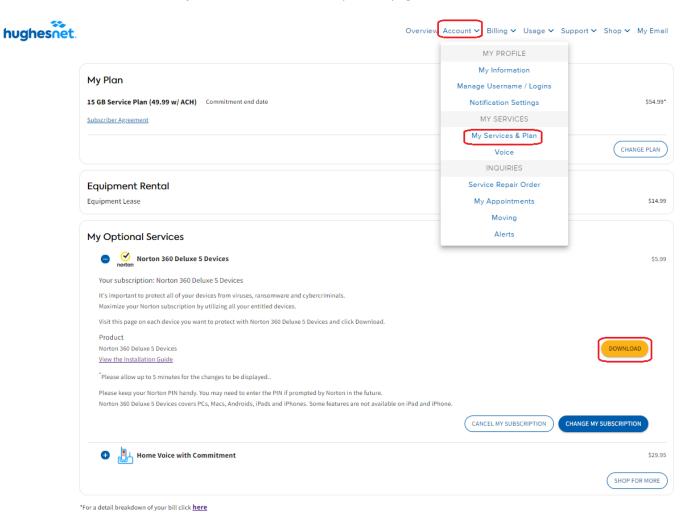

- 3. Find your Norton Security plan and click **Download** to access the Norton LifeLock login page.
- 4. Create or Log into your Norton Account.

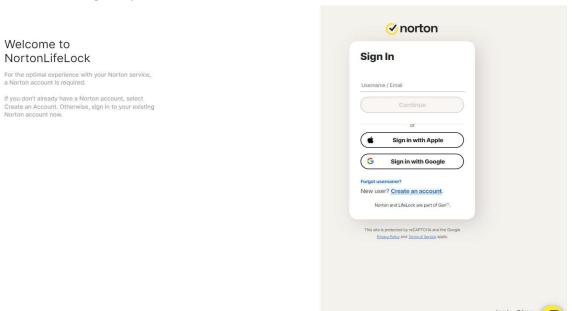

5. From the **Protection Report** screen, you will be able to see the number of licenses used and a link to download. Click **Download**.

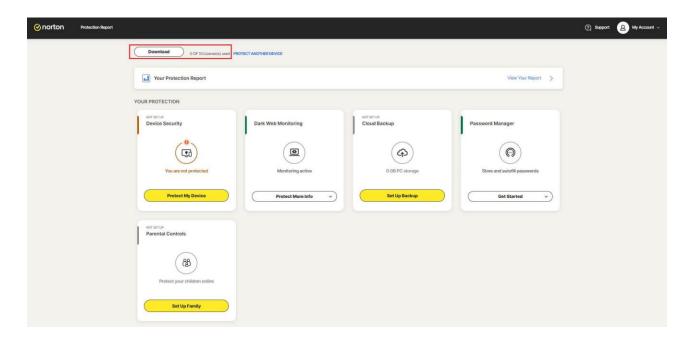

6. On the **Get Started** screen, you have the option to download the file or send the download link to install on a different device. Click **Agree and Download**, to continue.

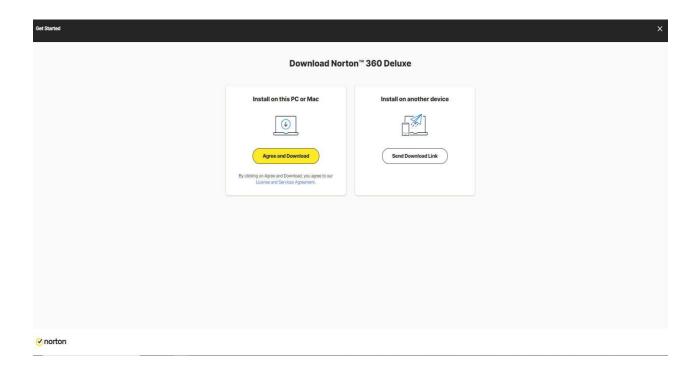

7. When the file completes downloading, open the location where the file is saved. Double-click on the downloaded file to start the installation process. Once installed, open the application to access the Norton 360 Deluxe services.

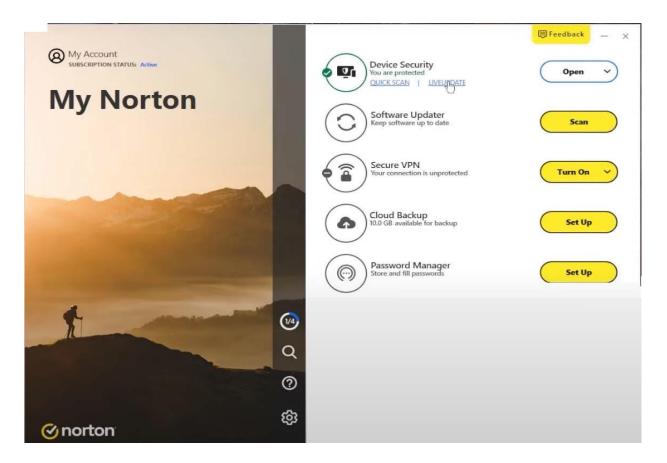

#### **Download Norton 360 Deluxe on an iPhone**

- 1. Sign in or Register on myhughesnet.com.
- 2. Click on Account > My Services & Plan.
- 3. Find your Norton Security plan and click **Download** to access the Norton LifeLock login page.

4. The Norton page will open in your phone's web browser. Create an account or Sign in to access your subscription.

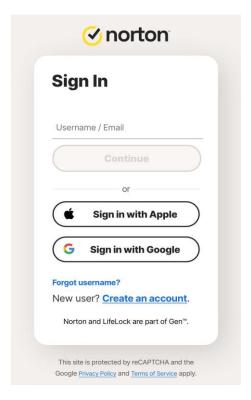

5. If prompted, enter or confirm the PIN to continue.

**Note:** You can find your PIN by logging into your myhughesnet.com account and navigating to **Account > My Services & Plan** to find your Norton subscription, or in the Optional Services email you received after purchasing Norton.

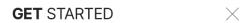

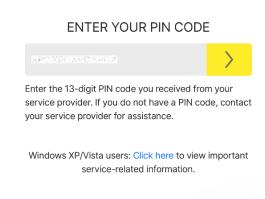

5. Click **Download** on **YOUR PROTECTION** screen.

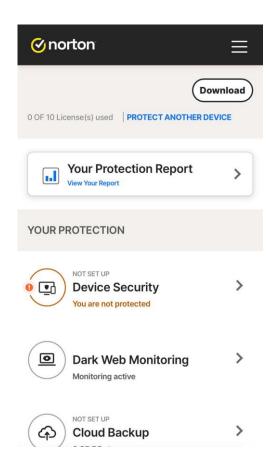

6. Select the app you want to download and click Next.

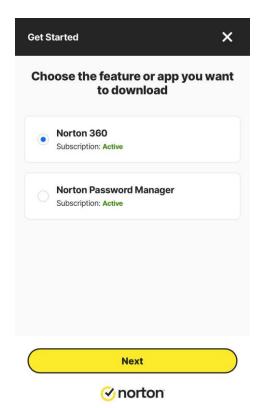

- 7. You have the option to download the app from the App Store or send a link to install the app on another device. To download the app, click **Download on the App Store**.
- 8. Download and install the Norton 360 Security & VPN app from the App Store.

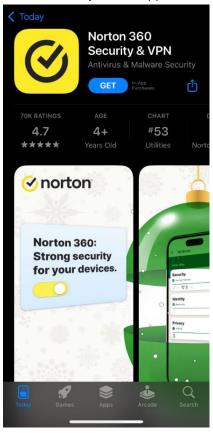

9. Open the App and click on **Redeem a Subscription** and then **Sign in with Norton account**. Please enter the PIN, if requested to activate the Norton 360 App with your subscription.

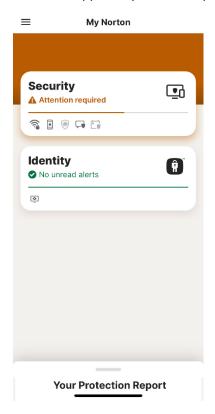

10. Click on **Security** to setup **Internet Security** and access the security scan report.

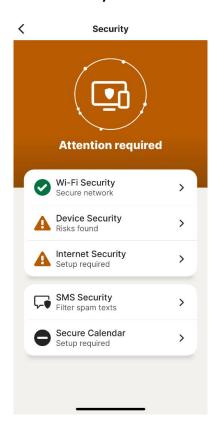

#### **Download Norton 360 Deluxe on an Android Phone**

- 1. Sign In or Register on myhughesnet.com.
- 2. Click Account > My Services & Plan.
- 3. Find your Norton Security plan under **Optional Services** section and click **Download**.
- 4. Create an account or Sign in on the Norton login page.
- 5. If prompted, enter, or confirm the Norton PIN to download and install the **Norton 360 Mobile Virus Scanner** app from the Play Store.

**Note:** You can find your PIN by logging into your myhughesnet.com account and navigating to **Account > My Services & Plan** to find your Norton subscription, or in the Optional Services email you received after purchasing Norton.

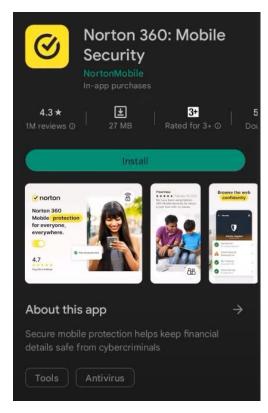

6. Activate the app by signing in your Norton account or click on **Redeem a subscription** and enter the PIN.